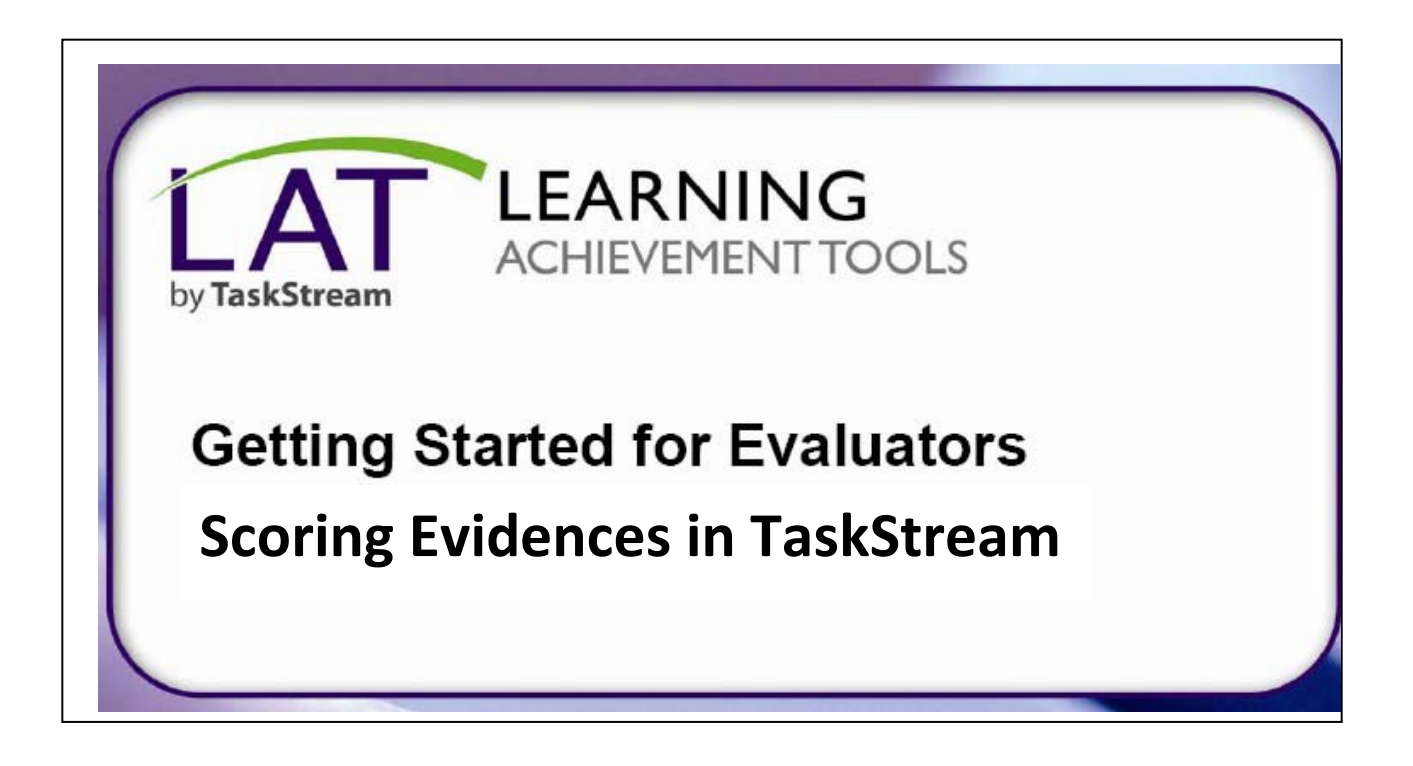

TaskStream uses the term DRF (Directed Response Folio) when referring to what we would call an electronic portfolio. When you see the term DRF, please know that is the TaskStream term for our electronic portfolios.

If you have any questions, or need assistance in any way**, please call TaskStream at 1‐800‐311‐ 5656.** You can access more Help Information by clicking on the red Help in the upper right corner on your TaskStream homepage.

## **Get More Help**

TaskStream's Mentoring Services is available to all subscribers to support the use of TaskStream's tools and resources. You can contact Mentoring Services by phone, email, or by completing a support request form.

By Phone: 1-800-311-5656 By Email: help@taskstream.com

# **Support Schedule**

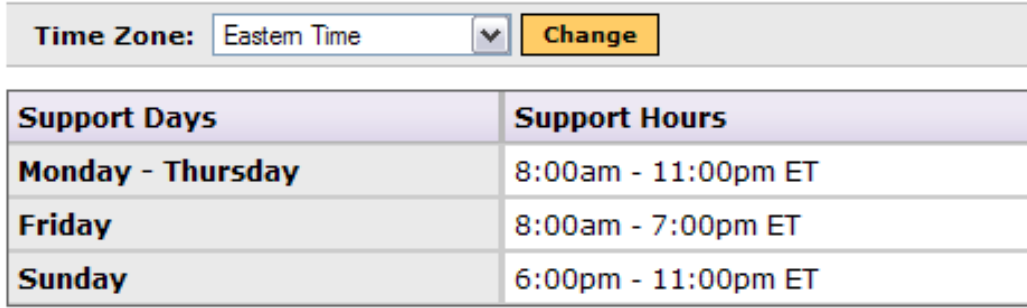

#### **Step 1: Log In**

- 1. To begin, **go to taskstream.uncc.edu.** If you get a pop‐up asking if you would like to display secure and non‐secure items, click **Yes.**
- 2. Log into TaskStream **with your Ninernet username and password**.

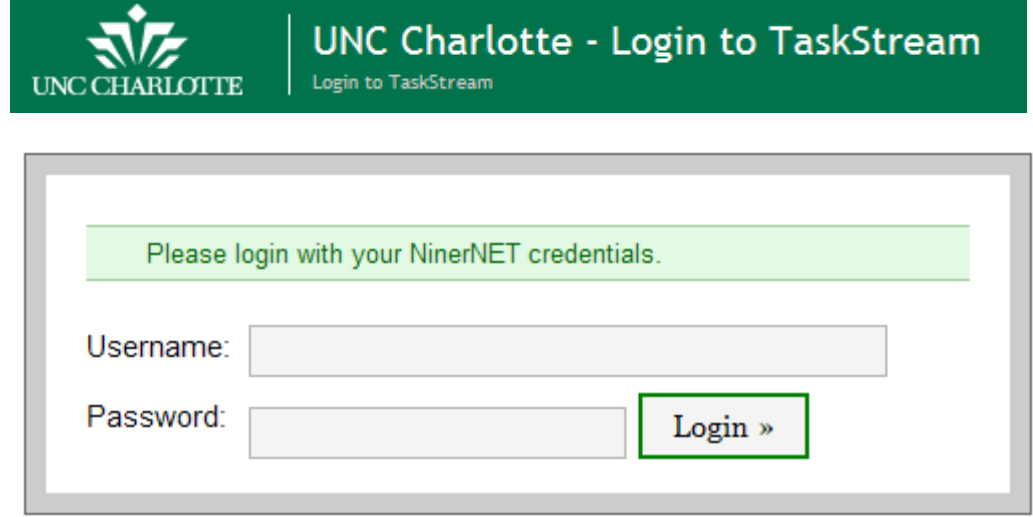

**The first time you log in**, you will be asked to complete Steps 1a and 1b (below). **You will only have to complete these steps once**; then your login will take you directly to the TaskStream homepage whenever you log in.

### **Step 1a: Accept the User Agreement. Click on "I Accept Agreement"**

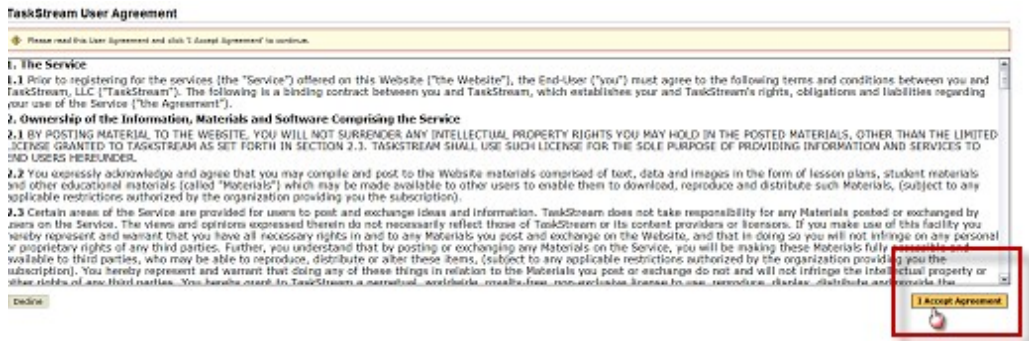

#### **Step 1b: Enter your Account Information and Details**

Make sure to use your UNC Charlotte email address and Ninernet Password. Enter all the information before you click **Continue**.

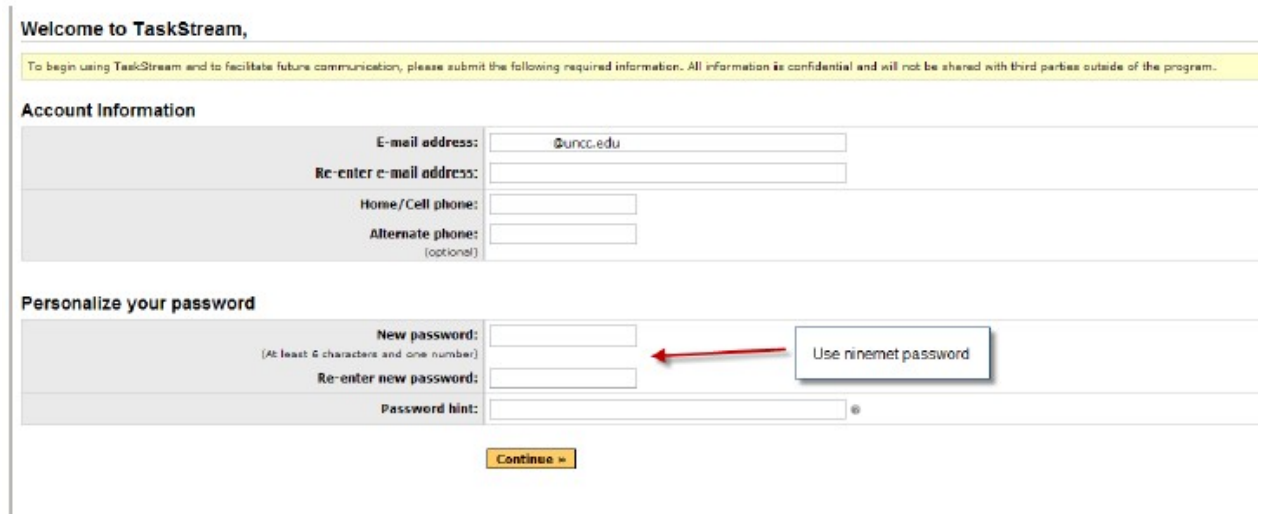

Once you complete Steps 1a and 1b, you will not be asked for this information for log in again.  $\odot$ 

‐‐‐‐‐‐‐‐‐‐‐‐‐‐‐‐‐‐‐‐‐‐‐‐‐‐‐‐‐‐‐‐‐‐‐‐‐‐‐‐‐‐‐‐‐‐‐‐‐‐‐‐‐‐‐‐‐‐‐‐‐‐‐‐‐‐‐‐‐‐‐‐‐‐‐‐‐‐‐‐‐‐‐‐‐‐‐‐‐‐‐‐‐‐‐‐‐‐‐‐‐‐‐‐‐‐‐‐‐‐‐‐‐‐‐‐‐‐‐‐‐‐‐‐‐‐‐‐‐‐‐‐‐‐‐‐‐‐

Your log in will take you to the TaskStream homepage.

# **Accessing the ISL Project (or any other student assignments) in TaskStream**

**Step 1**: After the initial log in to TaskStream (directions above), use your UNC Charlotte Niner Net username and password to access TaskStream. **Do not include "@uncc.edu" on your username.**

Correct log in will take you to the TaskStream home page\*.

*\*Note: your students must select you as the assessor of their work when they submit their work in TaskStream. If you cannotsee their work, they have either not selected you to evaluate it, or have not yet submitted it.*

**Step 2:** To evaluate your student's work, you will have **two options**:

- Use Evaluation Shortcuts **OR**
- View and Evaluate by Program  $\rightarrow$  this is a listing of all the portfolios (DRFs) our students are enrolled in. You will have to select a DRF to evaluate. A list of DRF codes / programsis available at the end of this document.

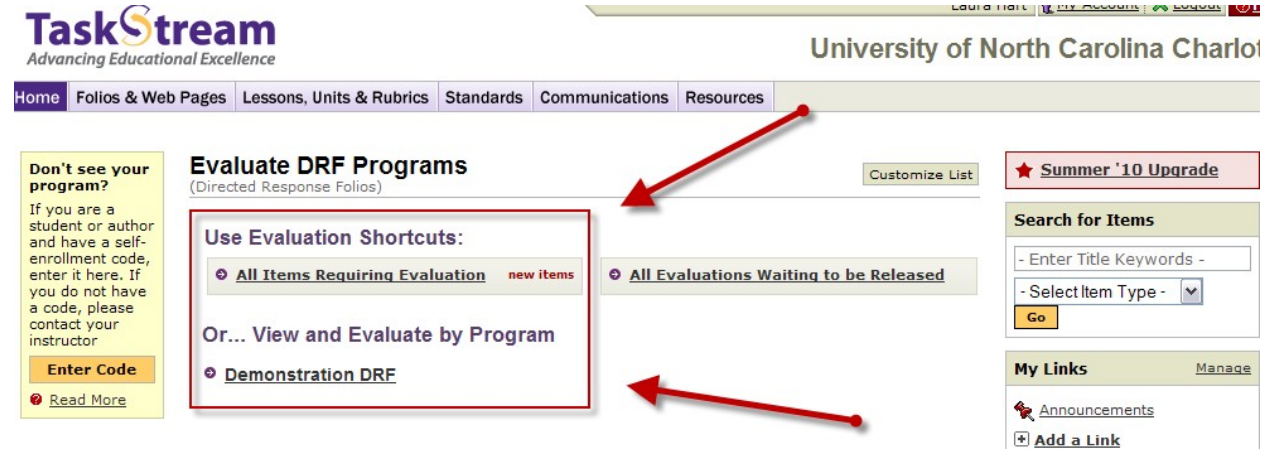

If you **Use Evaluation Shortcuts and click All Items Requiring Evaluation**  $\rightarrow$  **you may** search for a particular author (student), or choose which programs you wish to evaluate first (you will have a list of all the program DRFs available).

If you **View and Evaluate by Program**, click the Program you wish to evaluate first (use the Program codes at the end of this document to aid in finding a specific Program).

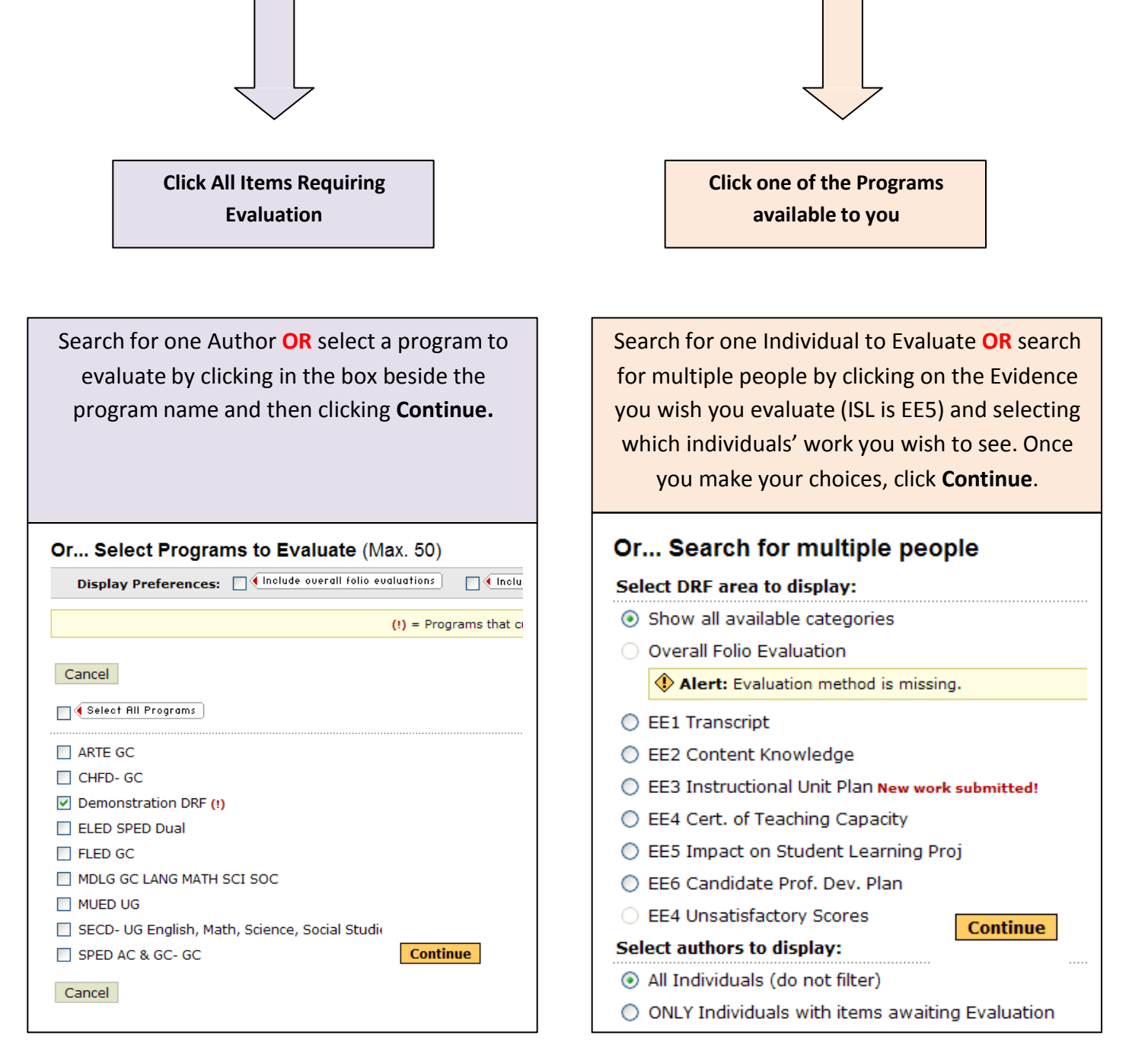

**Step 3:** With either option, you will see a screen that shows you the work that has been submitted to evaluate. You may see one option or ten, depending on which students have submitted work for you to assess.

You will see some common icons that can help you with the process:

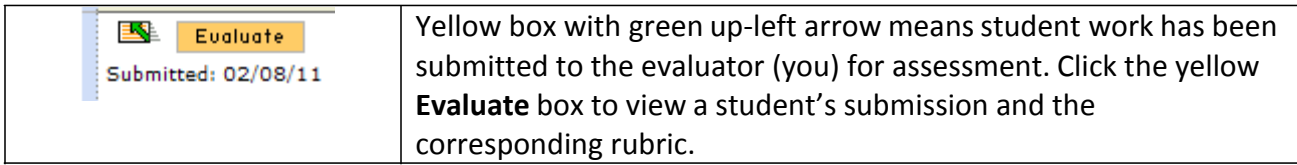

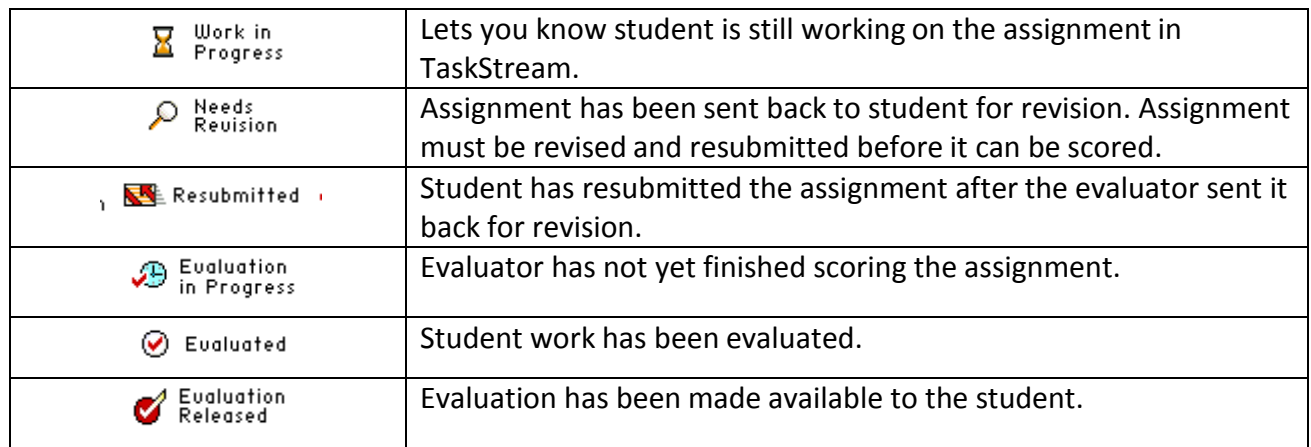

Once you see the access screen, click on the yellow **Evaluate** button to score the student's work.

# **Evaluating an Assignment in TaskStream**

**Step 1:** Click the yellow **Evaluate** button from the access screen for the evidence

Evaluate you wish you evaluate (ISL is EE 5). This will take you to the evaluation screen for that evidence:

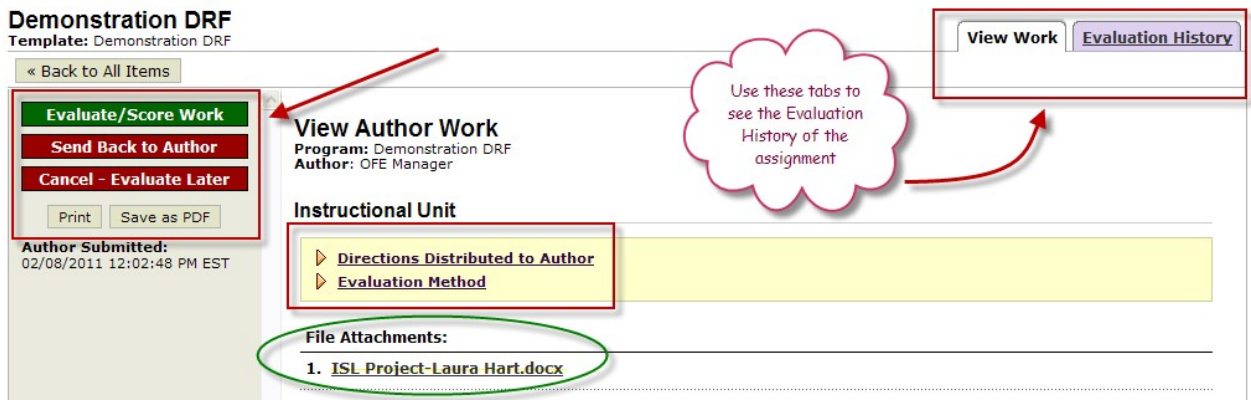

- The student's submission should be listed under **File Attachments** at the bottom of the page. Click on the file name to open the attachment if you want to see the student's work (optional).
- Use the buttons on the left to **Evaluate/Score Work, Send the Assignment Back to the Author** (student), or **Cancel the Evaluation**. Note that you can print an evaluation or save it as a pdf file. You can also see when the student submitted the assignment in TaskStream.
- Click on **Evaluation Method** in the center of the page to see the rubric before you begin scoring (optional). You should be able to click on "View rubric."
- Use the upper right‐hand tabs to toggle between student work and the Evaluation History of the student assignment submission.

*Note: You have the option to see the student's work and the rubric in a split screen feature, but you will have to turn off your pop‐up blocker in your browser to enable this function. If your pop‐up blocker is on, you will receive a message that looks like this:*

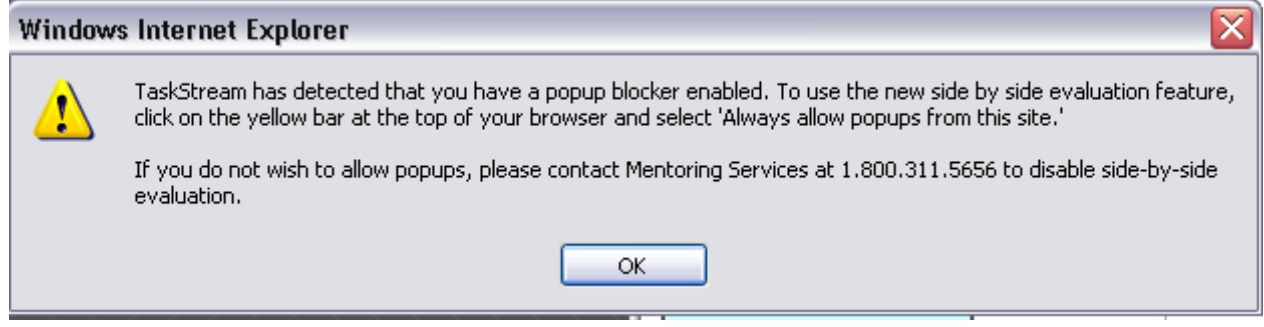

*You can either:*

- *Disable your pop‐up blocker; OR*
- *Ignore the message and click the red "x" box in the corner to proceed. You will not have the split screen feature, but you will still be able to score the rubric.*

*Call TaskStream if you have difficulty or need further assistance.*

**Step 2:** Click the green button **Evaluate/Score Work** to begin. The rubric for that evidence will appear. Use the drop down bar to enter your ratings.

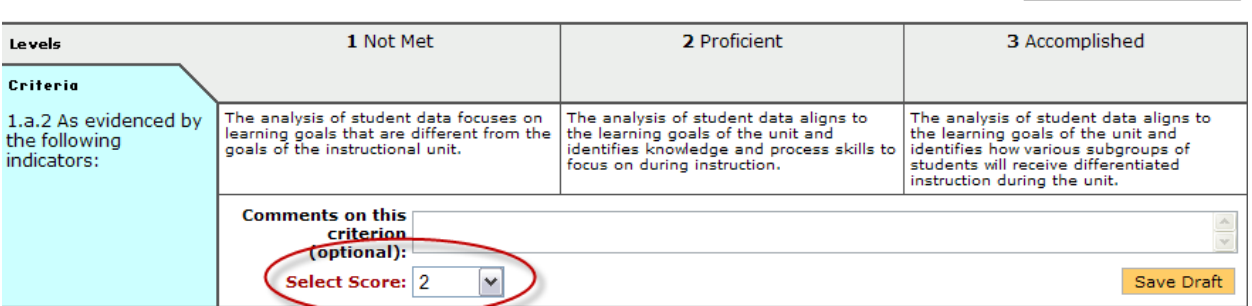

**G** Show Criteria Descriptions |

**Step 3:** Once you have scored all the rubric items, at the bottom of the page you will have the opportunity to attach a file to the evaluation (optional) or add a comment (optional). Once you complete the section, **Decide what to do with this evaluation** (No. 4 on the page). You have 3 options:

- **Send the assignment back to the student for revision** to be used if the first submission does not meet the rubric criteria of "proficient" on any standard; **OR**
- **Record as final but release evaluation to author later** you would have to go back in and release all your evaluations at a later time; **OR**
- **Record as final and release evaluation to author now** student will have immediate access to the evaluation. **ONLY USE THIS IF THE EVALUATION HAS ALL STANDARDS AT "PROFICIENT"OR HIGHER.**

**O** Decide what to do with this evaluation

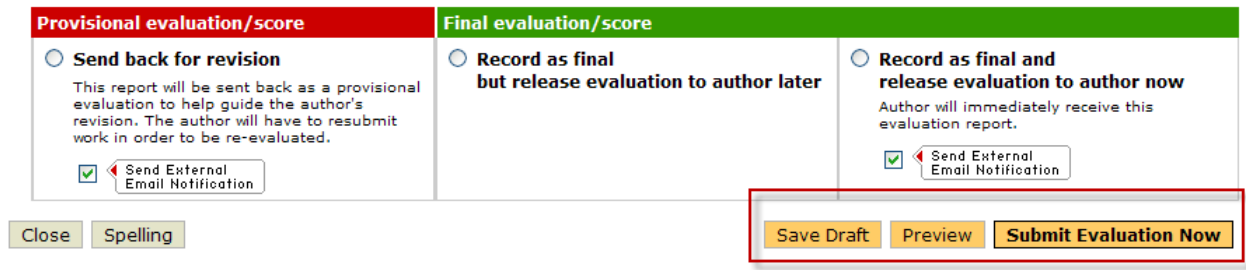

Click the radio button to make your selection and then click **Submit Evaluation Now.**

To navigate around the site, use the buttons provided or click the **Home** tab in the upper left corner of your page. If you have other questions, call TaskStream (and of course, you are welcome to call us in OFE as well!!).

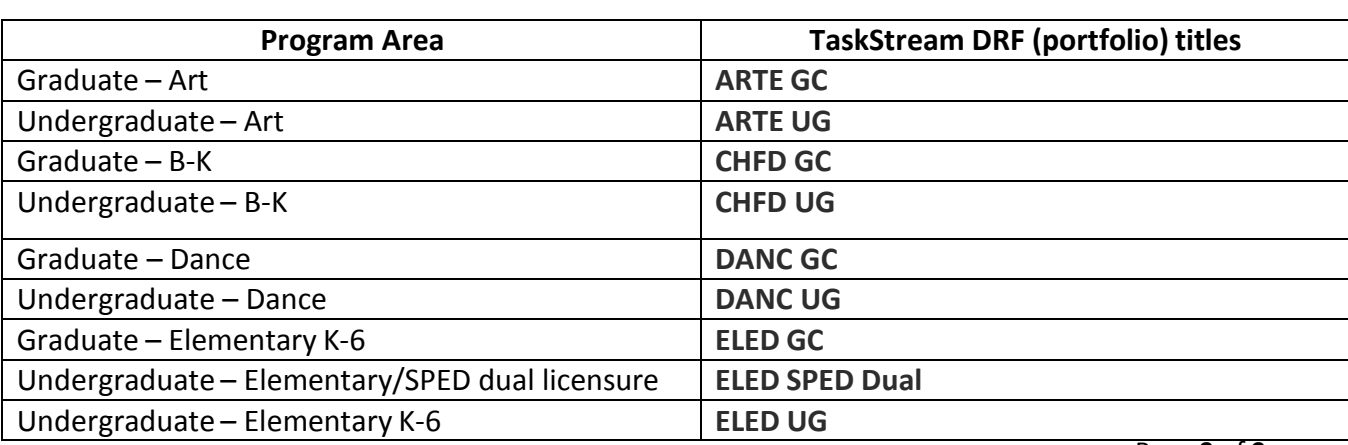

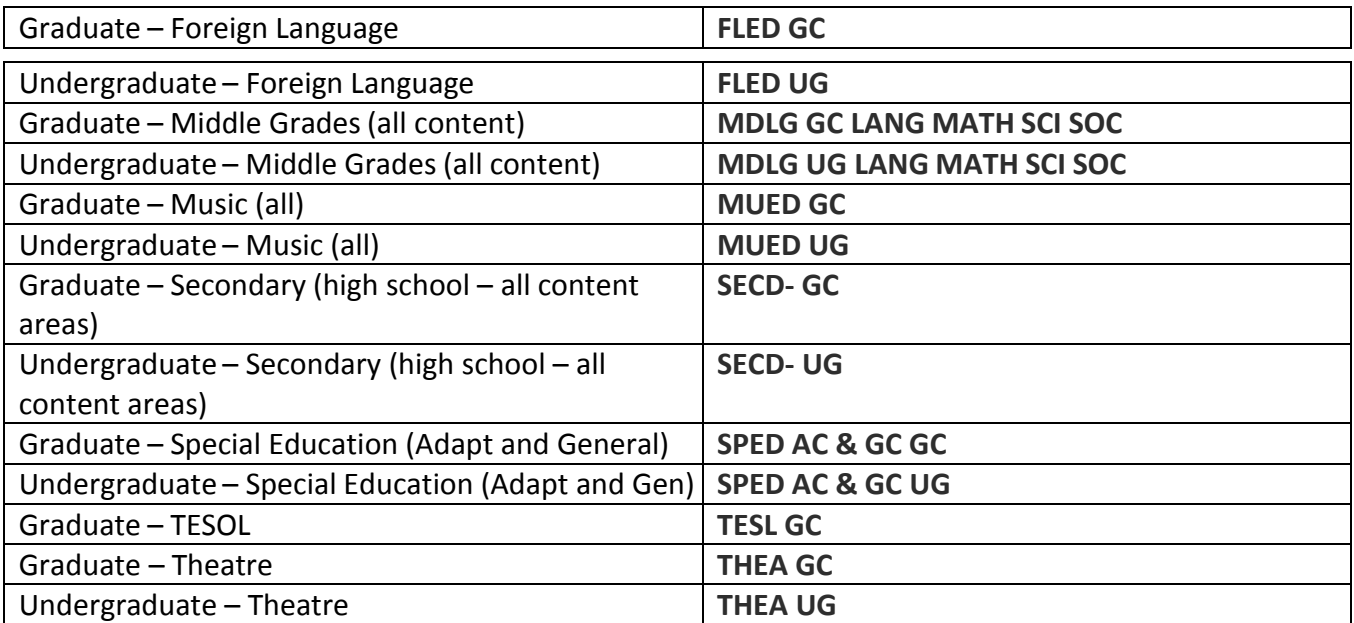